Dear Parents and Guardians,

Tuscaloosa County School System has implemented a program called *i-Ready* to help teachers determine your child's strengths and areas for growth in reading and mathematics. This online program will be used to monitor their progress throughout the school year.

Next week, all remote students will participate in the *i-Ready Diagnostic*. Each question a student receives is based upon their answer to the previous question. **The purpose of this is not to give your child a score or grade but to determine how to best support their learning.**

> **Students should complete the Reading assessment on Tuesday, Sept. 8 or Wednesday, Sept. 9. Students should complete the Math assessment on Thursday, Sept. 10 or Friday, Sept. 11. Students will only be able to access the test between the hours of 7:00 A.M. and 5:00 P.M**

Parents can help prepare their child for the *i-Ready Diagnostic* by encouraging them to:

- Try their best on each question and try not to rush.
- Try not to worry about questions they do not know. The test is not attached to a grade.
- Use paper and pencil to help with math questions.

## **How do I log-in?**

## On an iPad<sup>®</sup>:

• Download the Clever App by searching Clever in the app store

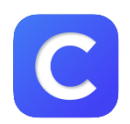

- Once the app is downloaded, you may be prompted to enter your school name. If so, please enter *Sipsey Valley Middle*
- *School* and select the correct school from the list.
- Click *Log in with Active Directory*
- Next, your student should login using their Office 365 username and password

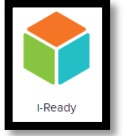

• Now click the *i-Ready* icon to enter the assessment.

## From a computer:

- Login using the Clever Portal. Go to https://clever.com/
- Choose *Login as a student* from the top, right dropdown
- You may be prompted to enter your school name. If so, please enter *Sipsey Valley Middle School* and select the correct school from the list.
- Click *Log in with Active Directory*
- Next, your student should login using their Office 365 username and password

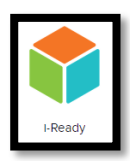

- Now click the *i-Ready* icon to enter the assessment.
- After you click the i-Ready icon, the student will be able to choose Reading or Math. Follow the schedule above for which day and time.
- Students will watch a video explaining the test. The video will explain how to use tools during the test. The student will have to click on each tool before the test will begin.
- Students may become tired after 45 minutes of working. Students can pause for 10 minutes and continue working. If the student needs to pause his/her test, click on the white "X" in the upper right corner of the screen, then click on the black "X" in the upper right corner.
- When the student is ready to continue testing, the student will log- in, click on the test that they were working on and the test will resume to the question that was previously left.
- When the student finishes the test, one of the following messages will appear: "You do not have any lessons assigned" or "Start lessons." Students have completed the test at this point and should log out. Do not click on anything else.
- If you have any questions about *i-Ready,* please do not hesitate to contact the school. You can also learn more about *i-Ready* by visiting i-ReadyCentral.com/FamilyCenter.